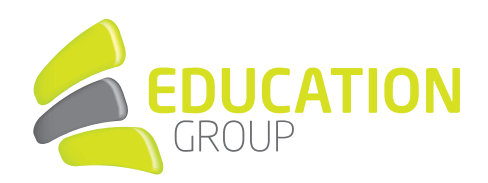

## E-MAILKONTO in Outlook 2019 einrichten

1. Klicken Sie links oben im Outlook auf "Datei" und auf "Konto hinzufügen".

2. Geben Sie Ihre Mailadresse ein und drücken auf "Verbinden".

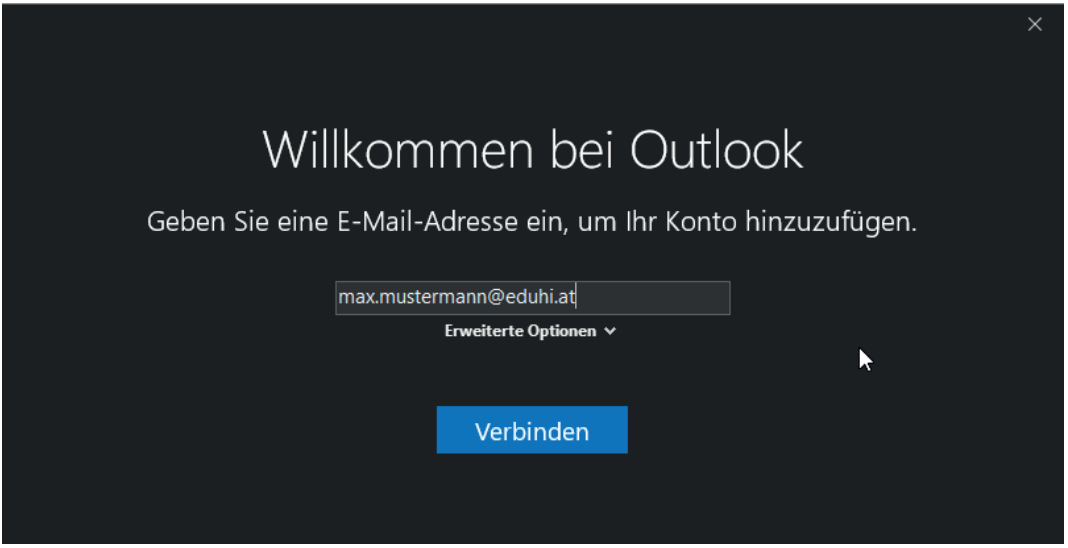

3. Nun geben Sie Ihr Passwort ein und lassen die Anmeldedaten speichern.

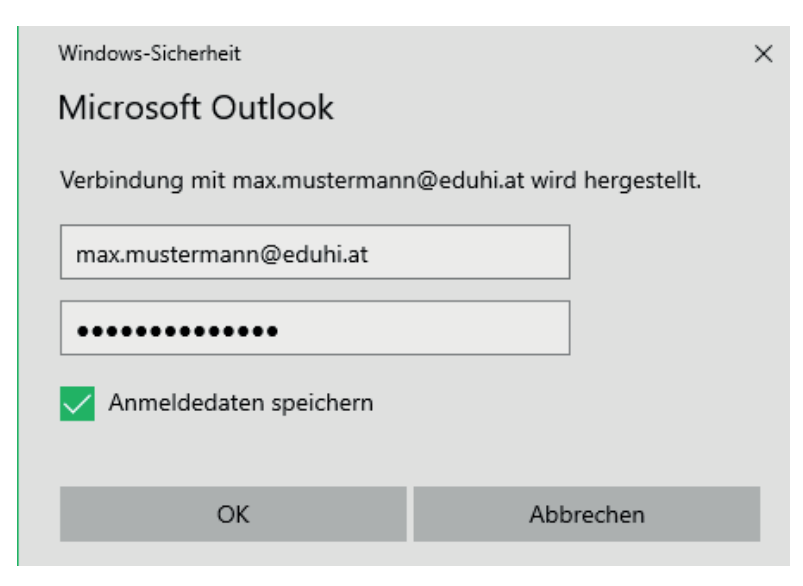

## GEMEINSAM IN DIE BILDUNGSZUKUNFT

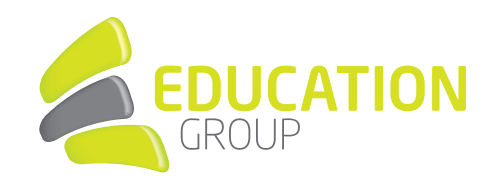

4. Die Kontoeinrichtung sollte nun abgeschlossen sein und Ihre Mails werden synchronisiert.

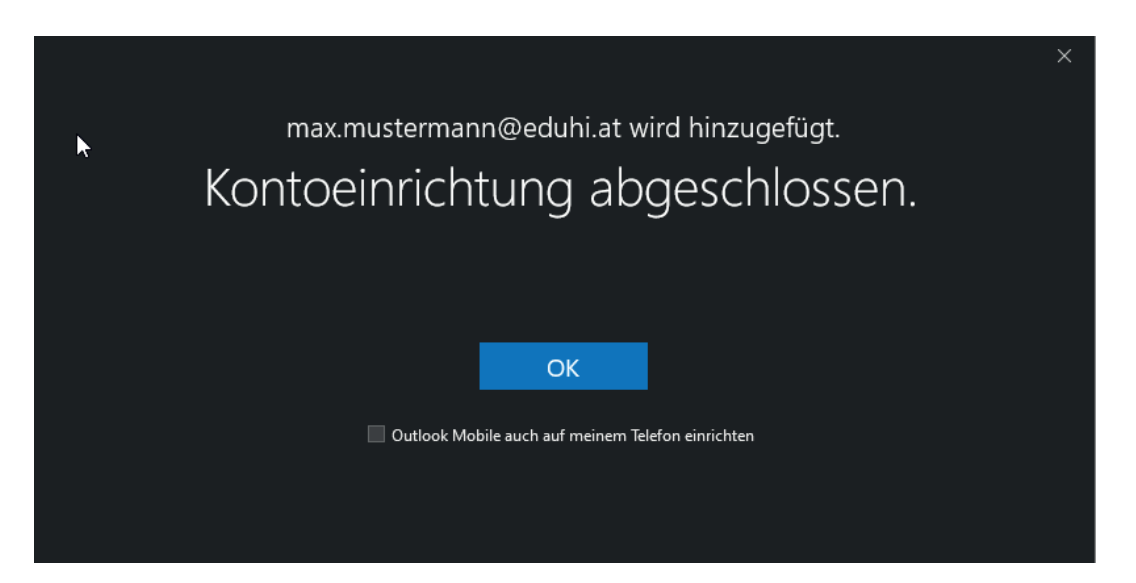